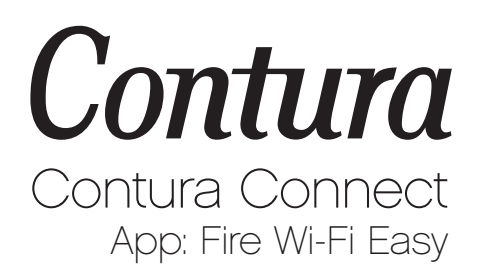

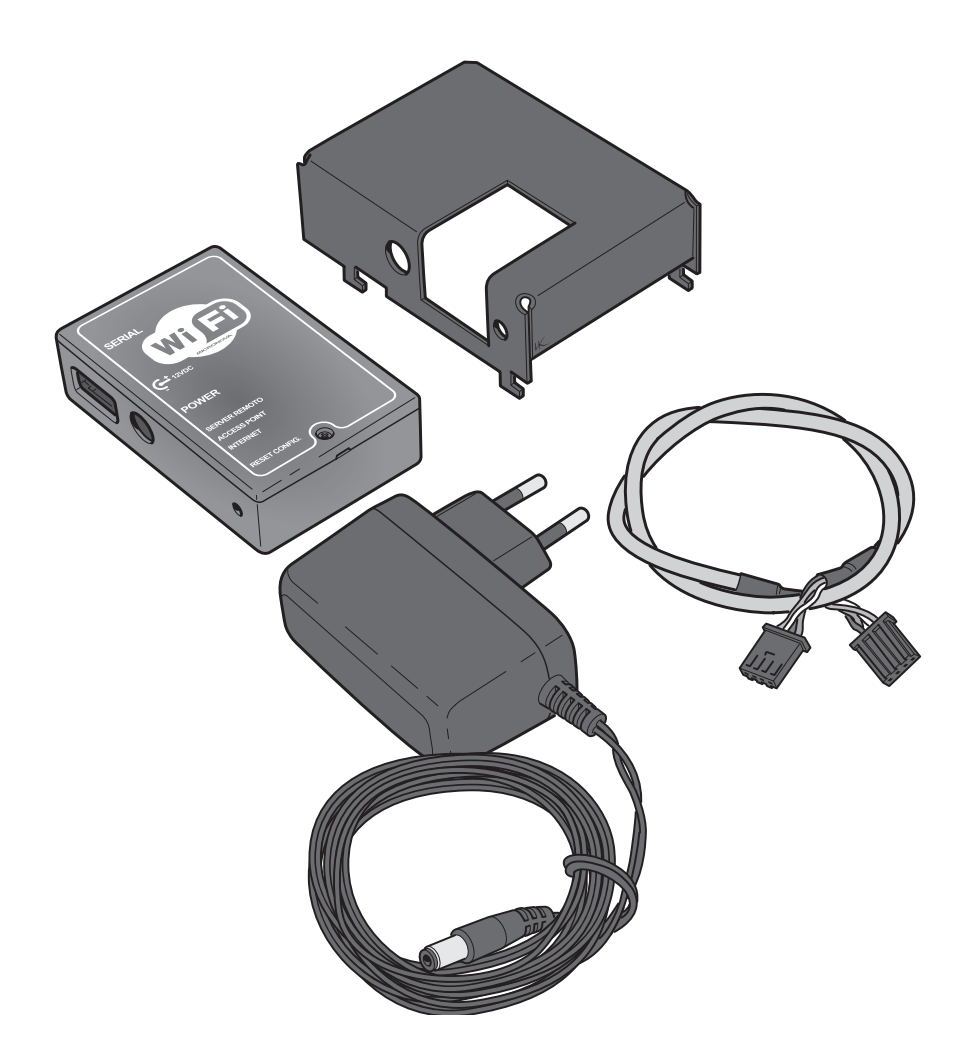

# A warm welcome to Contura!

Welcome to the Contura family! We hope your WiFi device will bring you hours of pleasure. Please read through the entire manual to ensure the device is installed correctly. Keep this manual in a place where it can be accessed quickly. It can also be downloaded from Contura's website.

#### Contents

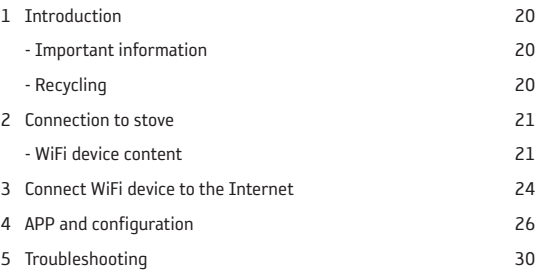

## 1 Introduction

#### Important information

Installation should be performed by a service technician since it involves work on the stove. CE declaration see manual for the stove Contura 101.

## Recycling

#### Information about correct recycling of the product in accordance with the provisions of Directive 2012/19/EU.

When the device has reached the end of its useful life, it must not be disposed of as normal household waste. It must be taken to a special waste collection centre or to a dealer providing this type of service.

**Failure to dispose of the product correctly by the** user shall result in administrative measures being imposed in accordance with applicable legislation.

### WiFi device content

- 1 WiFi device holder
- 2 WiFi device
- 3 Communication cable
- 4 Power adapter

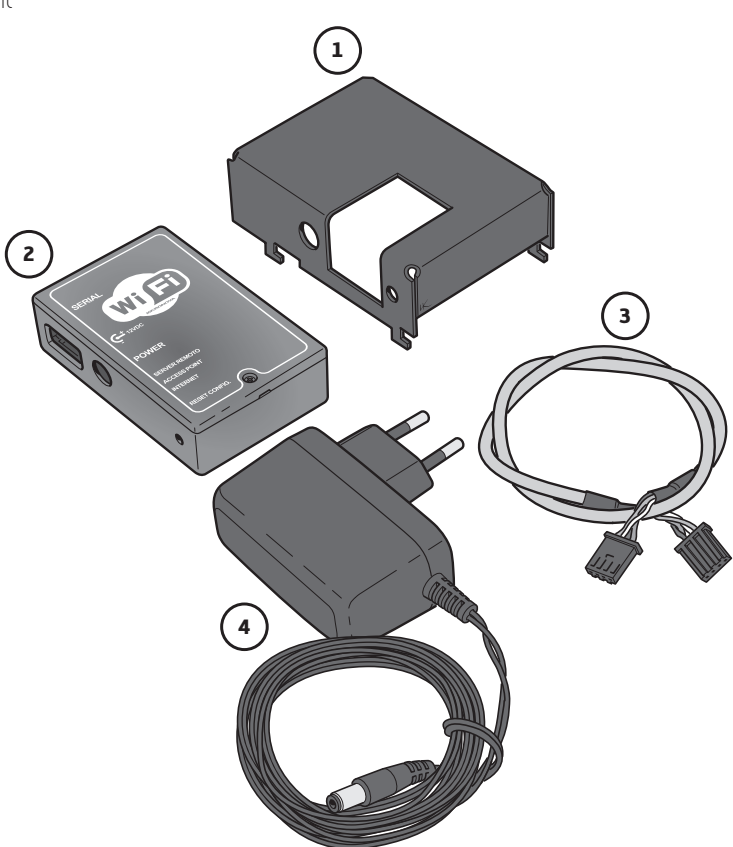

The code found on the back of the WiFi device is used later when connecting to the app.

REG.COD XXXXXX

MAC address XX:XX:XX:XX:XX:XX

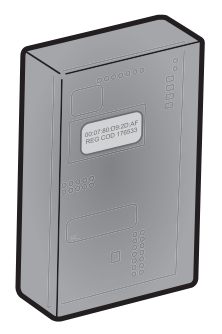

- 1. Connect the communication cable to the control board. Note that the device connectors have a unique shape.
- 2. Pull the communication cable through the square hole. Connect the communication cable to the WiFi device. When the communication cable is connected to the control module, the WiFi device is powered by the stove while it is on.

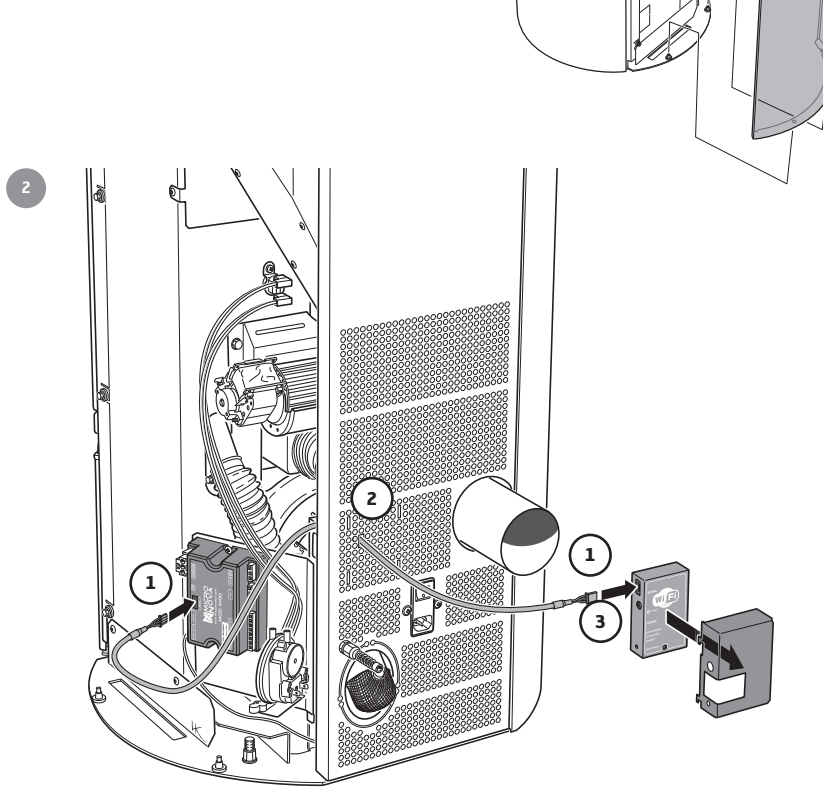

1

*<u><i><u><b>OSSASSASSEE</u>*</u></u>

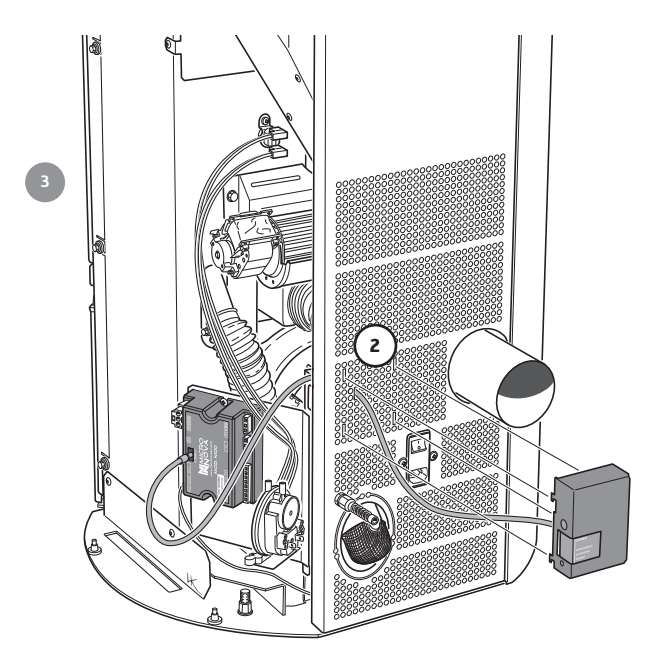

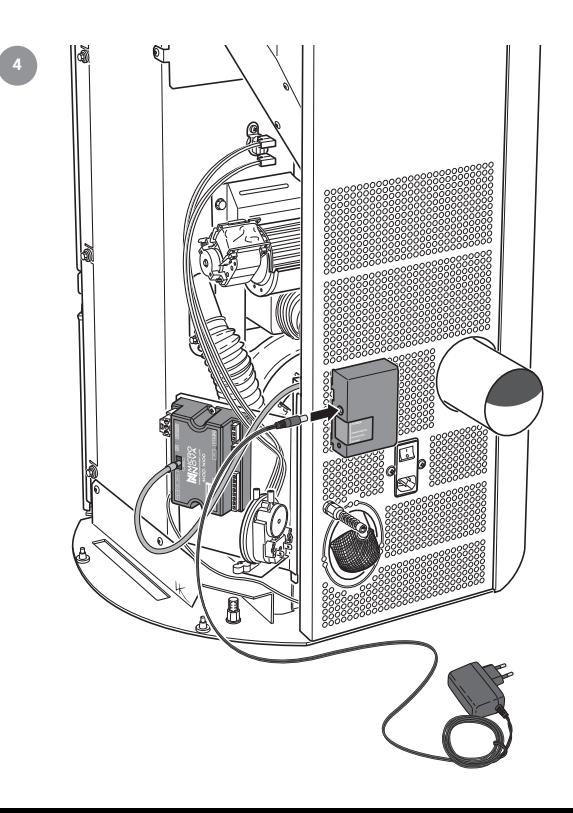

# 3 Connection of WiFi device to the Internet

- 1. Communication cable connection
- 2. Power supply connection
- 3. POWER Green LED: Shows that the WiFi device is connected to a power supply.
- 4. SERVER REMOTO Orange LED: Shows that it is connected to a WiFi network.
- 5. ACCESS POINT Orange LED: Configuration and activation status for ACCESS POINT. Blinking LED during start-up. Solid light during configuration and activation.
- 6. INTERNET Orange LED: Solid light connected to a WiFi network. Blinking LED trying to connect to a WiFi network
- 7. RESET Resetting WiFi device and activation of configuration status

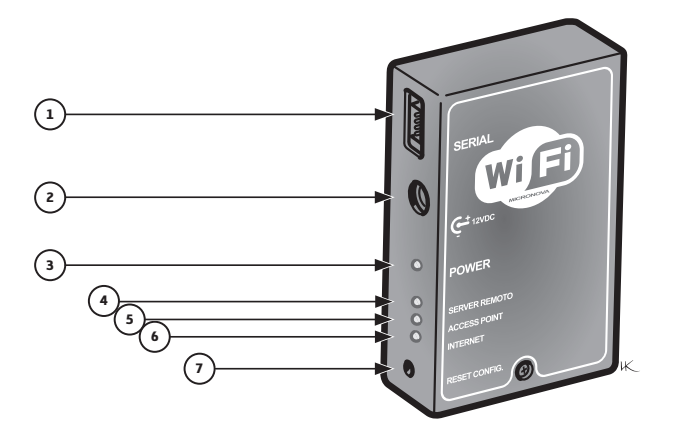

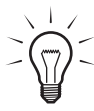

Connection of WiFi device to the Internet can be done without connection to the stove, in which case the power adapter must be connected. The communication cable does not need to be connected. After connection to the Internet, connect the WiFi device to the stove (see the section "Connection to stove").

- Check that a wireless network is available.
- Check that the green LED (POWER) is lit.
- When power is turned on, the orange LED (ACCESS POINT) will blink for about 5 seconds and then turn solid. If it continues to blink, hold the Reset button down for a few seconds.
- A WiFi device needs a PC/tablet/smartphone and must be connected to the wireless network. Connect a PC/tablet/smartphone to the wireless network PLT-WIFI\_XXXXXXXXXXXX that the WiFi device creates.

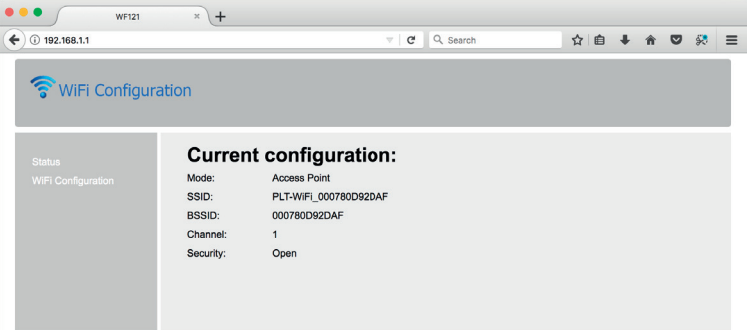

Open it with the PC/tablet/smartphone's Internet: http://192.168.1.1

Select WiFi Configuration in the field on the left.

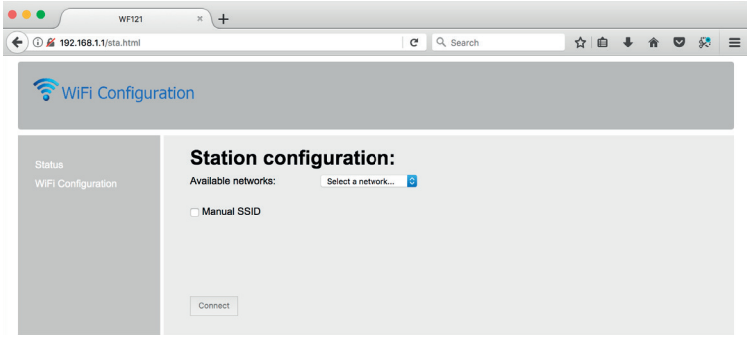

Select an available wireless network under "Available networks". Enter the password for the WiFi network and then click on "Connect".

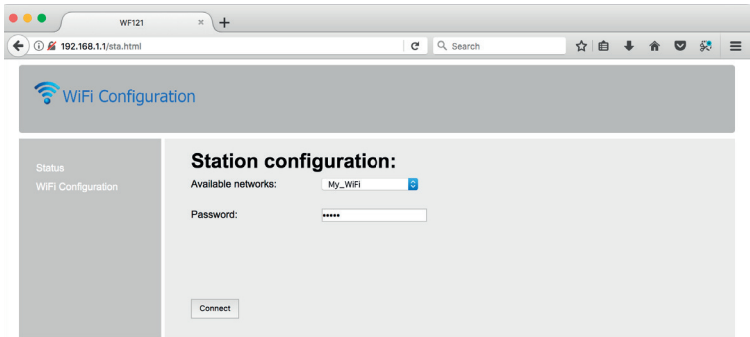

The orange LED (ACCESS POINT) turns off and another orange LED (INTERNET) blinks for a few seconds before turning solid. This indicates that the WiFi device is correctly connected to the Internet.

The App "Fire Wi-Fi Easy" is available for Android and IOS phones. Download and install the "Fire Wi-Fi Easy" app. Select a language for the app.

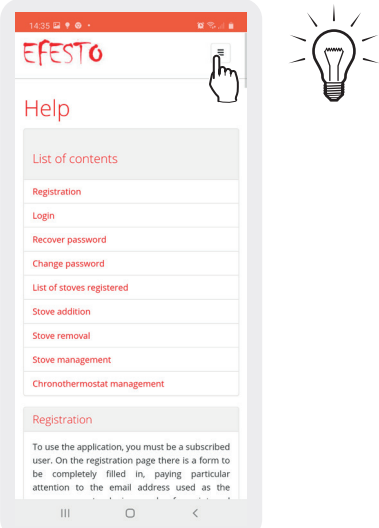

#### Change language

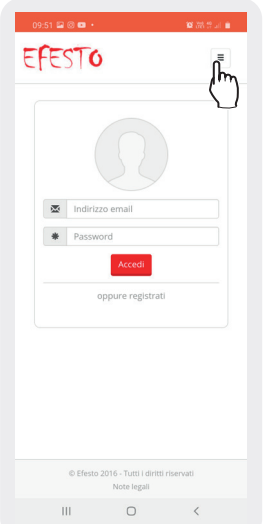

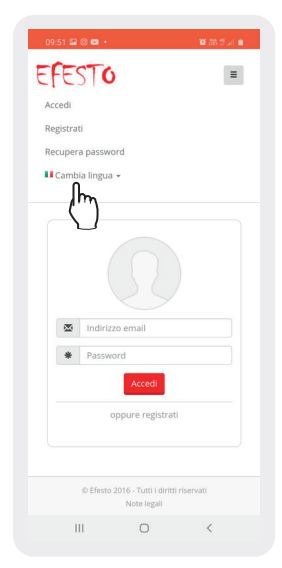

More info about the app see under "Help" and each content.

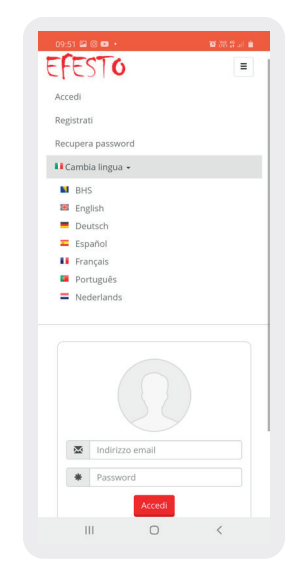

Register your email address with a password. An email message will be sent to your address with the link to confirm your subscription then login with your subscription.

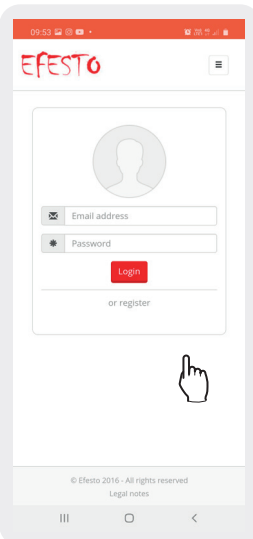

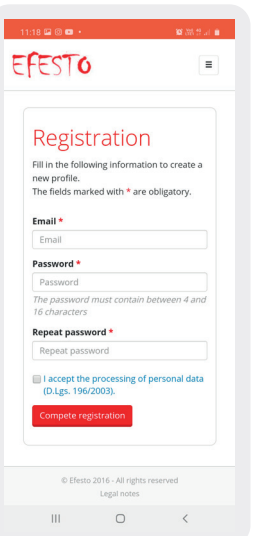

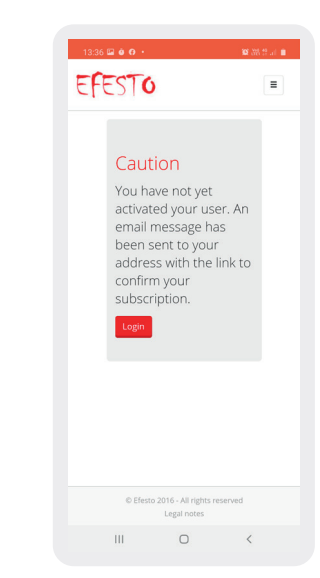

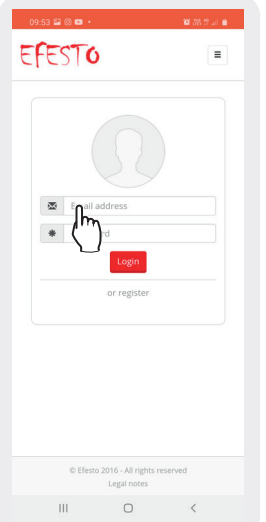

Add data as below and then press "Add the stove". To manage the stove choose the stove. You also find guidance and explanation under "Help" see page 29.

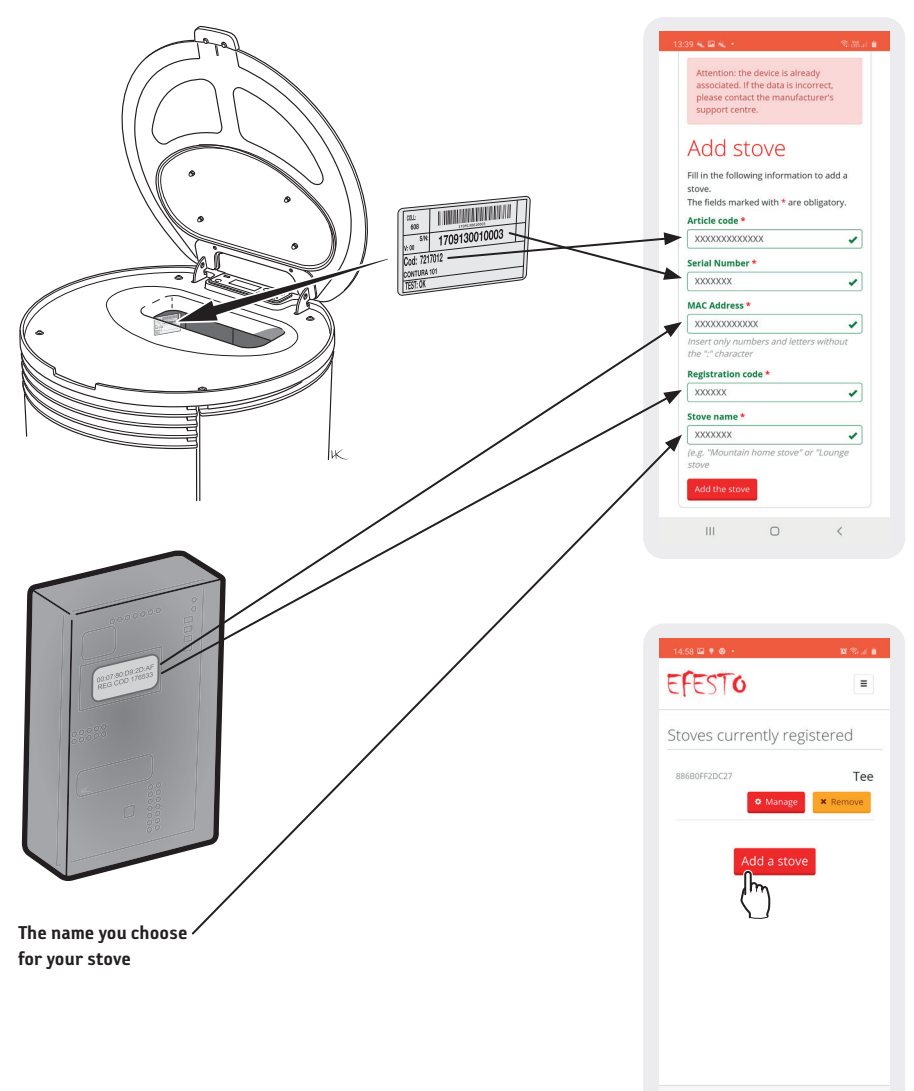

© Efesto 2016 - All rights reserved Legal notes  $\begin{array}{ccccccccc}\n\text{III} & & & \text{O} & & & \zeta\n\end{array}$ 

## Pages on the app

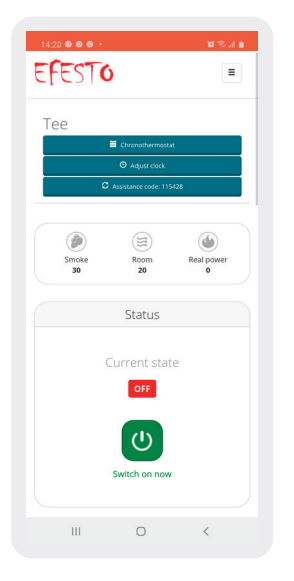

Turn the stove off/on Info status stove

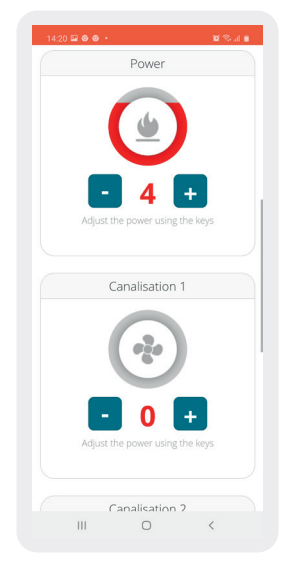

Set power Set speed fan

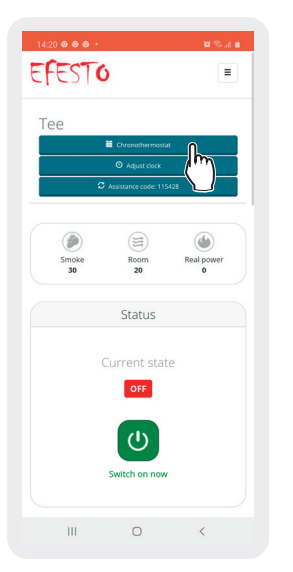

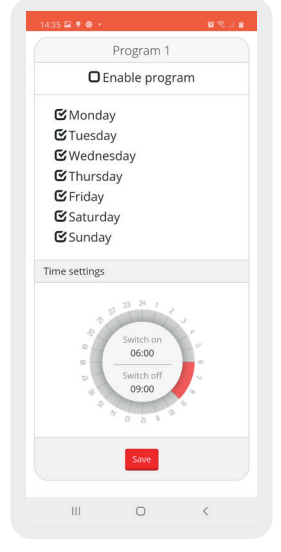

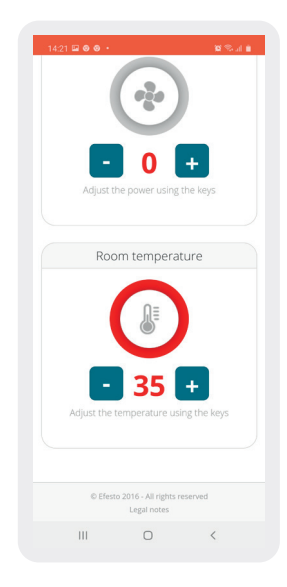

Set power Set indoor temperature

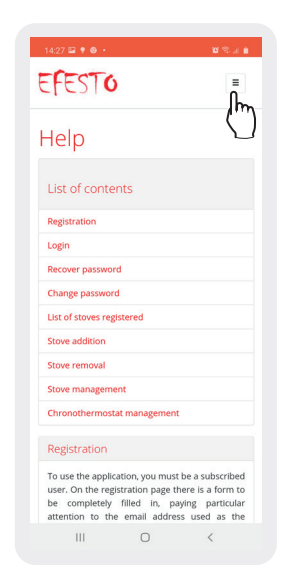

Chronothermostat You will find guidance and explanation for each content under "Help"

# 5 Troubleshooting

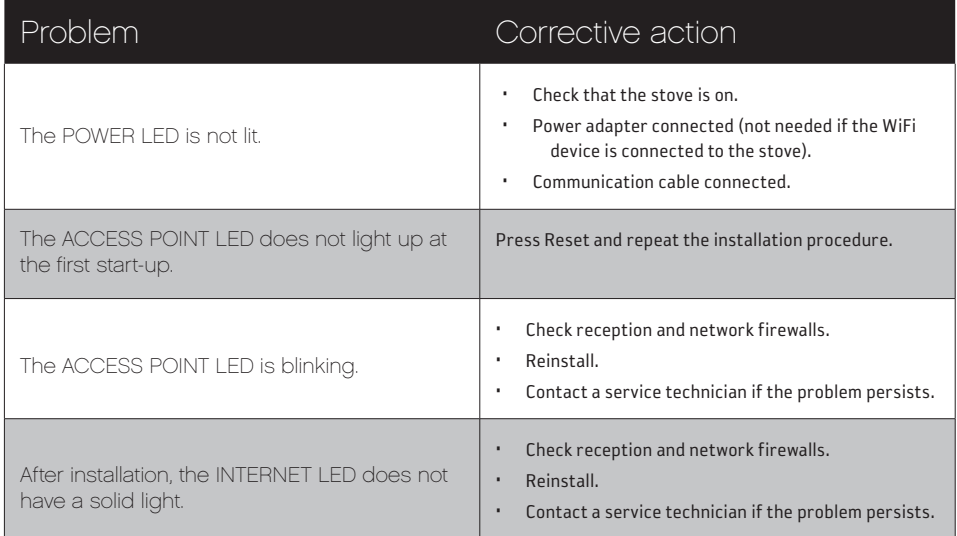

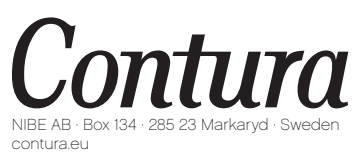

Contura reserves the right to change dimensions and procedures specified in these instructions without prior notice. Access the latest version at www.contura.eu

811351 IAV Contura Connect-4 2020-10-27